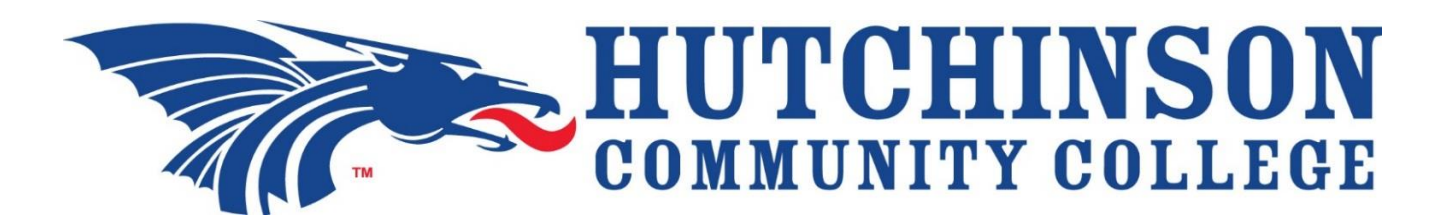

**Accessing Accuplacer NextGen Study App for Placement Test Preparation** *Office of Assessment Services*

Follow the steps below in order to access the free, downloadable Accuplacer Study App:

- 1. Visit the [HutchCC Testing and Assessment webpage.](http://www.hutchcc.edu/student-success-center/testing-assessment)
- 2. Review the provided information regarding *Course Placement*.
- 3. Get the FREE Web-Based Study App—which is compatible for most smart phones, tablets, and personal computers! Access [The College Board's free web-based](https://accuplacerpractice.collegeboard.org/login)  [Accuplacer Study App](https://accuplacerpractice.collegeboard.org/login) (https://accuplacerpractice.collegeboard.org/login)**.**
	- Create an account by entering and confirming both your Email Address and desired Password
	- Then click **Sign Up**
	- You will need to **Login**
- 4. Select *Next-Generation Practice Tests,* click *Save.*
- 5. Use the desired option *Sample Test* –OR- *Learn as You Go* for the corresponding

## **Writing** OR **Quantitative Reasoning, Algebra, & Statistics (QRAS)** OR **Reading** placement test.

- *Recommendation:* Take the *Sample Test* to see how you do. Then study with the *Learn as You Go* option, which shows the correct answer, the rationale and/or step-by-step problem solutions. After finishing the lessons, retake the *Sample Test*. Repeat this process until you are comfortable and confident.
- 6. Access the App from any device with a supported browser/mobile operating system (listed below):
	- Safari 6.0.x
	- $\bullet$  Firefox 16.0. $x$
	- Internet Explorer 8.0.x or later
	- Google Chrome 22.x or later
	- IOS version 5.0 or later
	- Android version 2.3 or later